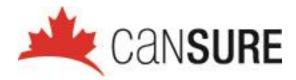

# Cansure Portal Quick Start Guide

V.10072019

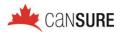

# **SELF REGISTRATION**

- 1. Type "https://portal.cansure.com" in your address bar of your browser
- 2. Click the "Create Online Profile" button:

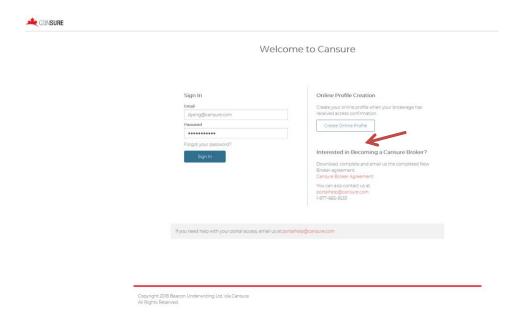

- **3.** All fields are required information:
  - The email address must match up with your brokerage email domain address.
  - The postal code field will trigger the location that your profile should be assigned to.

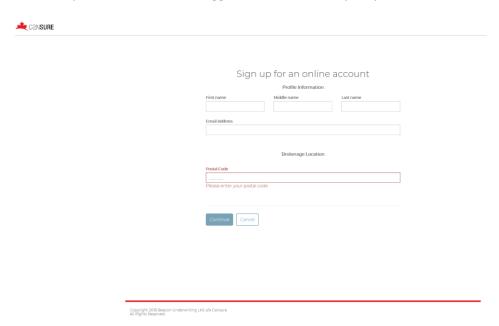

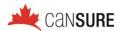

- **4.** After all information is entered, an option to select your office appears.
  - If you work at more than one office location in your brokerage, please use the office location that you are primarily based.

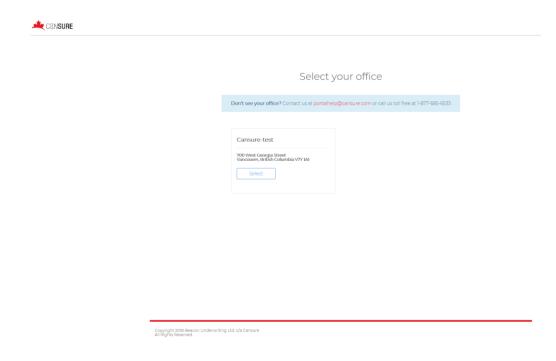

**5.** Additional details are required to complete the registration of your profile.

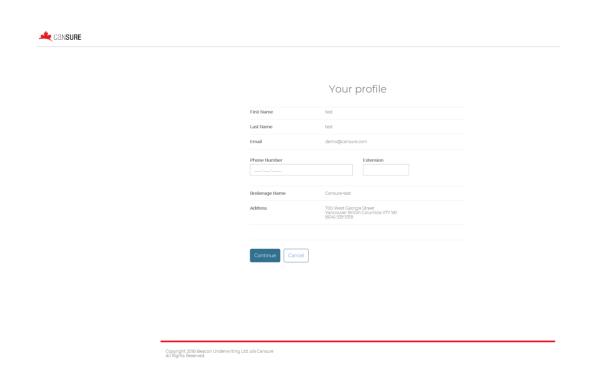

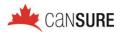

**6.** After you receive this confirmation, you will receive an automatically generated email from info@cansure.com with your temporary password to log in to the portal.

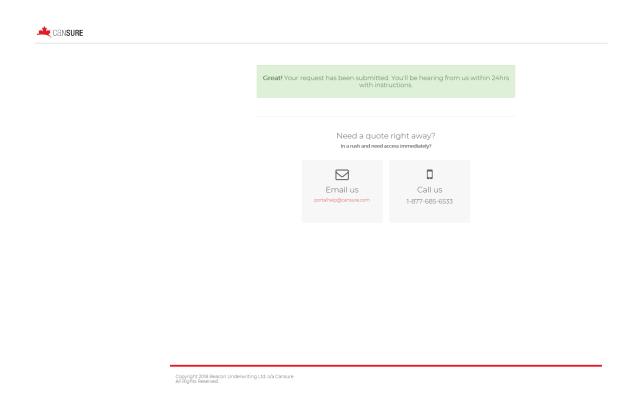

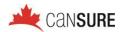

# Editing Your Profile (Password Change)

**1.** After logging in to the portal using your temporary password, you may change it to a password of your preference by clicking on "My Profile":

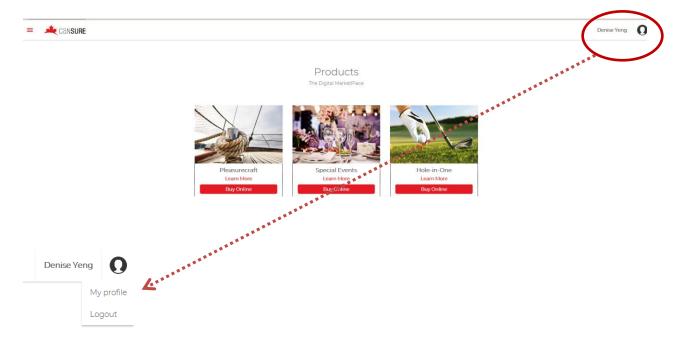

**2.** You may edit your profile information using the pencil icon, or 'change' in the Password box to change your password.

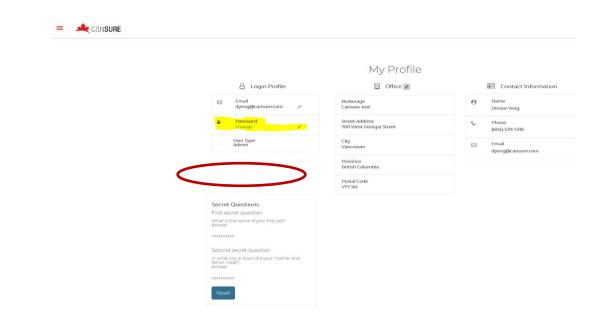

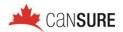

# FORGOT PASSWORD

• If you have forgotten your password, you are able to easily retrieve it using the "Forgot Password" link on the login page.

## Welcome to Cansure

Chrome Browser provides the best experience when using the Cansure Portal.

Sign In

Email

Create your online profile when your brokerage has received access confirmation.

Create Online Profile

Interested in Becoming a Cansure Broker?

Download, complete and email us the completed New Broker agreement.

Cansure Broker Agreement

You can also contact us at portalhelp@cansure.com

1-877-685-6533

If you need help with your portal access, email us at portalhelp@cansure.com

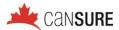

# MANAGING OPEN APPLICATIONS

• After you have started an application, it will automatically be saved under "Open Applications" section in the menu bar (as highlighted below):

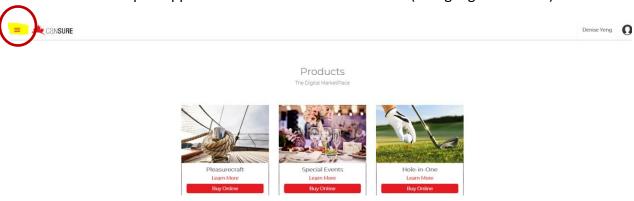

 This screen will allow you to view and access all open applications in your brokerage location:

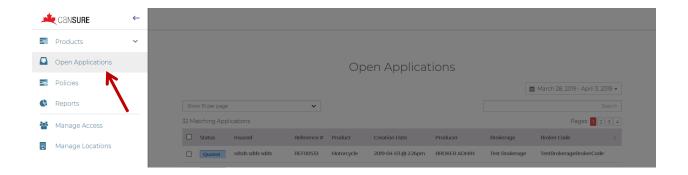

 You may choose to view applications within a specified date range using the calendar feature, or you can also type in the quote number in the Search field (REFxxxxx):

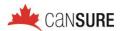

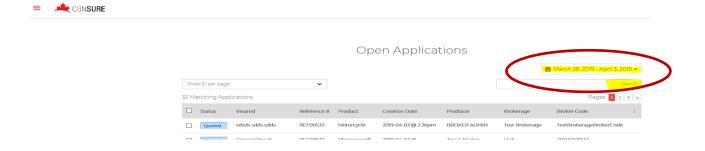

• Clicking on the desired Quoted policy will allow you to access the application details and continue to make any changes under "Available Actions":

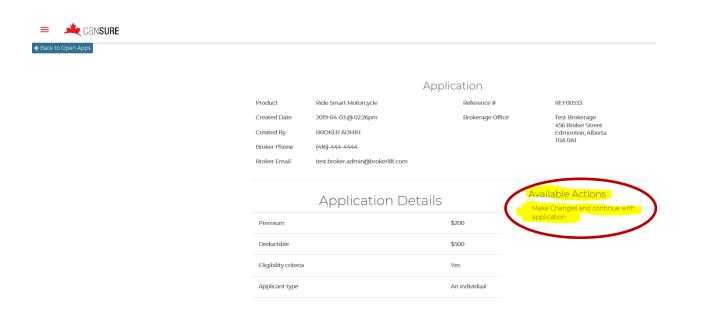

- Once you click on "Make changes and continue with application":
  - You will be taken back to the application screens to review, confirm, and make edits prior to binding.
  - The screens will be pre-populated with previous information you have entered so you will not need to enter it again.

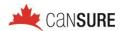

## ACCESSING DOCUMENTS FOR ACTIVE POLICIES

Once you bind and issue a policy for your client, an email will be sent to you
with all policy documents including the wordings. If you would like to access
the documents immediately to provide your client, you can access them by
clicking "Policies" in the menu:

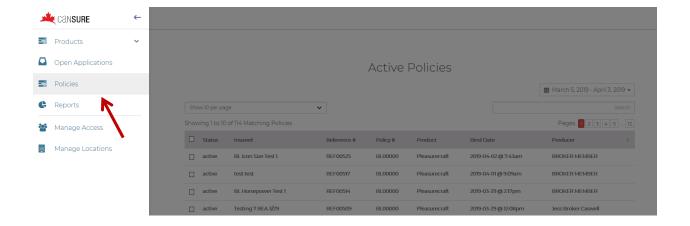

• Similar to searching for Open Applications, you can also use the Search field to quickly retrieve your client's policy. Ensure that the desired date range is also amended accordingly as it will impact your search parameters.

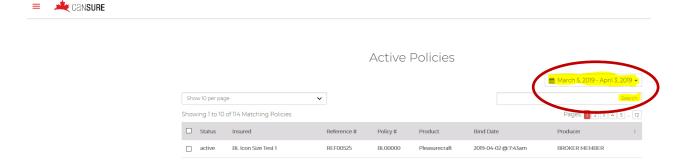

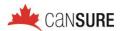

 Clicking on the desired policy listed in the table under Active Policies will bring you to a policy detail screen which includes all applicable policy documents available to download or to email your client:

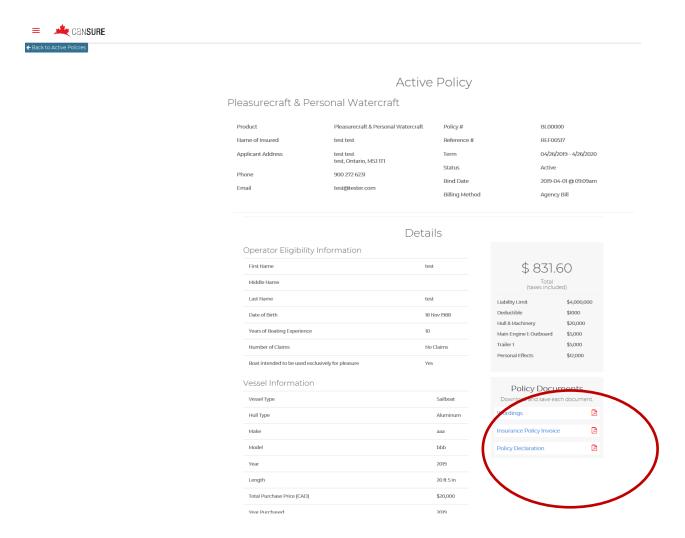

### **NEED ADDITIONAL ASSISTANCE?**

If you have any questions or require assistance, please contact your Business Development Representative or send an email to: <a href="mailto:portalhelp@cansure.com">portalhelp@cansure.com</a>

Product brochures can be found online by visiting: www.cansure.com/brochures/